# 6 RAPID DRAWDOWN ANALYSIS

This example concerns the stability of a reservoir dam under conditions of drawdown. Fast reduction of the reservoir level may lead to instability of the dam due to high pore water pressures that remain inside the dam. The dam to be considered is 30 m high. The top width and the base width of the dam are 5 m and 172.5 m respectively. The dam consists of a clay core with a well graded fill at both sides. The geometry of the dam is depicted in Figure [6.1.](#page-0-0) The normal water level behind the dam is 25 m high. A situation is considered where the water level drops 20 m. The normal phreatic level at the right hand side of the dam is 10 m below ground surface. The sub-soil consists of overconsolidated silty sand.

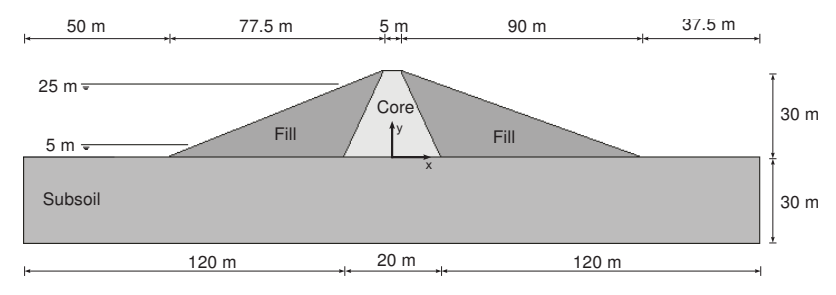

<span id="page-0-0"></span>Figure 6.1 Geometry of the dam

Objectives:

- Performing fully coupled flow deformation analysis
- Defining time-dependent hydraulic conditions
- Using unsaturated flow parameters

## 6.1 GEOMETRY

- Start the Input program and select the Start a new project from the Quick select dialog box.
- In the *Project properties* window enter a proper title.
- Keep the default units and set the model dimensions to  $x_{min} = -130$ ,  $x_{max} = 130$ , *ymin* = 0 and *ymax* = 50.

Assuming the dam is located in a wide valley, a representative length of 50 m is considered in the model in order to decrease the model size. The geometry of the model is shown in Figure [6.2.](#page-2-0)

### 6.1.1 DEFINITION OF SOIL STRATIGRAPHY

In order to define the underlying foundation soil, a borehole needs to be added and material properties must be assigned. A layer of 30 m overconsolidated silty sand is considered as sub-soil in the model.

Create a borehole at (0.0 0.0). The *Modify soil layers* window pops up. n T

- Add a soil layer extending from ground surface  $(z = 0)$  to a depth of 30 m ( $z = -30$ ).
- Set the Head in the borehole to -10 m. A horizontal water level will be automatically generated. This water level in combination with surface groundwater flow boundary conditions will be used in the Fully coupled flow deformation analyses.
- $\frac{1}{\sqrt{1-\frac{1}{\sqrt{1-\frac{1$
- Create data sets under Soil and interfaces set type according to the information given in Table [6.1.](#page-1-0) Note that the *Interfaces* and *Initial* tabsheets are not relevant (no interfaces or K0 procedure used).
- Assign the Subsoil material data set to the soil layer in the borehole.

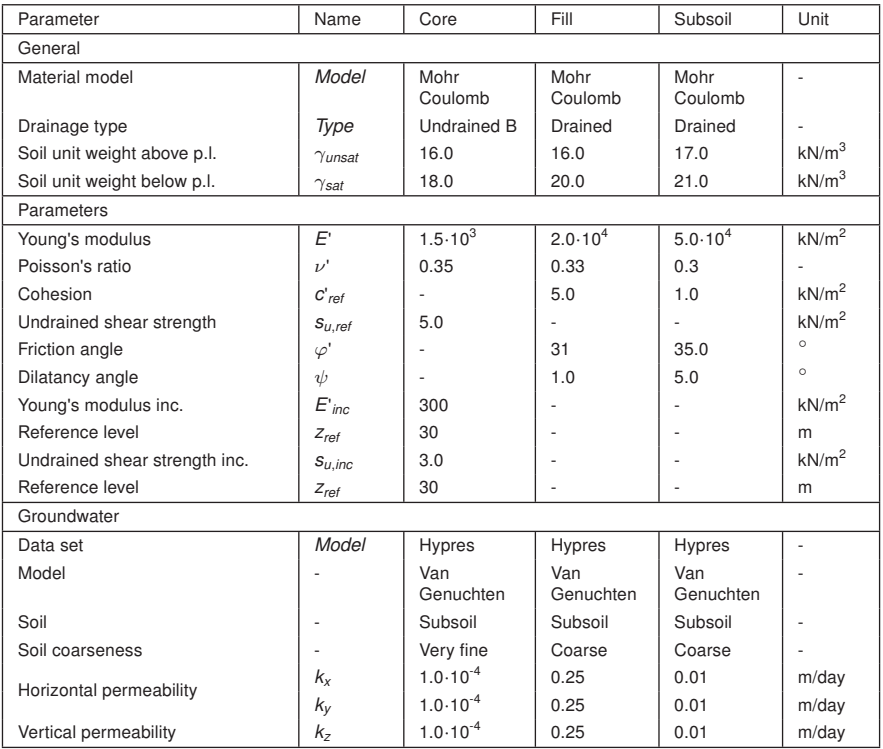

<span id="page-1-0"></span>Table 6.1 Material properties of the dam and sub-soil

### 6.1.2 DEFINITION OF THE EMBANKMENT

The embankment will be defined in the Structures mode.

- Define a surface by specifying points located at  $(-8000)$ ,  $(92.500)$ ,  $(2.5030)$  and (-2.5 0 30).
- Define a surface by specifying points located at (-10 0 0), (10 0 0), (2.5 0 30) and (-2.5 0 30).
- Multi-select the created surfaces and right-click on the draw area. Select the Intersect and recluster option from the appearing menu.
- Multi-select the surfaces and extrude along (0 50.0 0) The volumes representing the dam are generated.
- Delete the surfaces used to create the soil volumes.
- Assign the corresponding material data sets to the soil volumes.
- Time dependent conditions can be assigned to surface groundwater flow boundary 24 conditions. Define surface groundwater flow boundary conditions (under the Create hydraulic conditions tool) according to the information in Table [6.2.](#page-2-1)

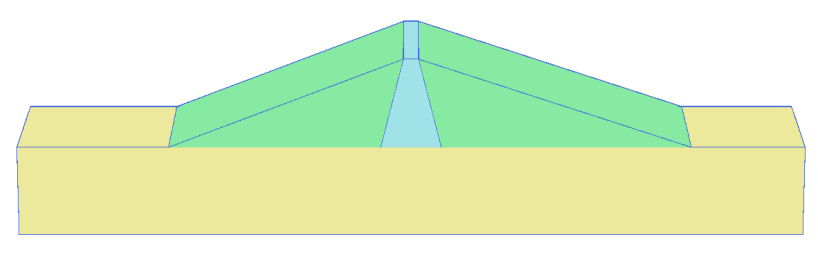

<span id="page-2-0"></span>Figure 6.2 The geometry of the model

<span id="page-2-1"></span>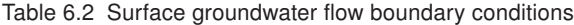

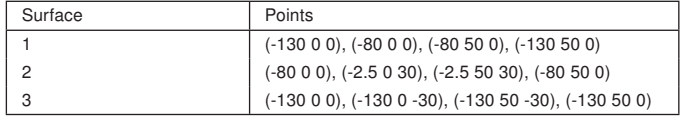

# 6.2 MESH GENERATION

For the generation of the mesh it is advisable to set the Element distribution parameter to Fine. To modify the global coarseness:

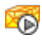

Click the Generate mesh button in the side toolbar. The Mesh options window is displayed.

Select the Fine option form the Element distribution drop-down (Figure [6.3\)](#page-2-2).

<span id="page-2-2"></span>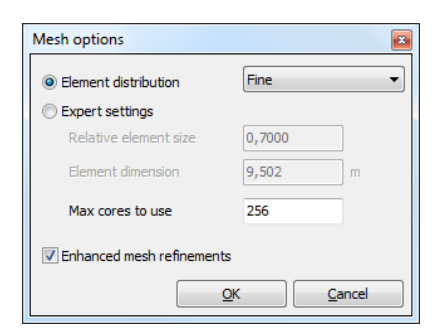

Figure 6.3 Modification of the Global coarseness

- Click OK to close the Mesh options window and to generate the mesh.
- Click the View mesh button in the side toolbar to preview the mesh. The resulting **XEW** mesh is displayed in Figure [6.4.](#page-3-0)

<span id="page-3-0"></span>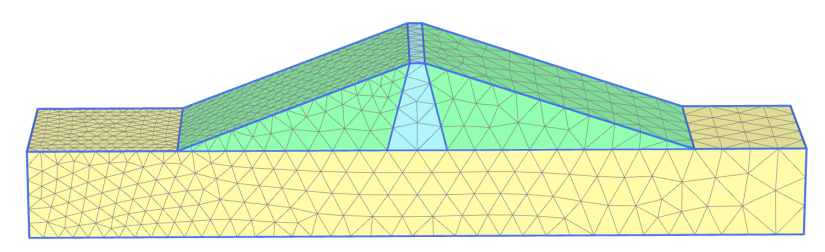

Figure 6.4 The resulting mesh

# 6.3 PERFORMING CALCULATIONS

In the calculation process the initial state (high reservoir), the rapid drawdown case, the slow drawdown case and finally the low water level case will be considered. A safety analysis will be performed for each of the cases.

- Proceed to the Flow conditions mode.
- GET Create water levels corresponding to the full reservoir and the low water level cases according to the information given in Table [6.3.](#page-3-1)
- In the Attributes library of the Model explorer rename the created user water levels as 'High\_Reservoir' and 'Low\_Reservoir'.

### <span id="page-3-1"></span>Table 6.3 Water levels

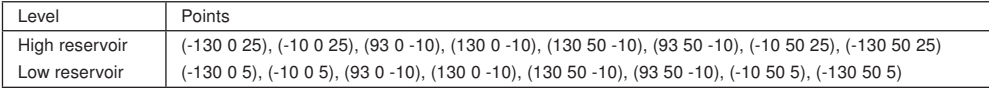

Hint: No modifications, such as *Time dependency* is possible for *Borehole water* 

### 6.3.1 INITIAL PHASE: HIGH RESERVOIR

- Proceed to the *Staged construction* mode.
- Double-click the initial phase in the Phases explorer.
- In the *General* subtree of the *Phases* window rename the phase as 'High reservoir'.
- Select the Gravity loading option as Calculation type. Note that Staged construction is the only option available for Loading type.
- Select the *Steady state groundwater flow* option as pore pressure calculation type. 臣
- Note that the options *Ignore undr. behaviour*  $(A, B)$  and *Ignore suction* are by default selected in the *Deformation control parameters* subtree. The default values will be used for the parameters in the Numerical control parameters and Flow control parameters subtrees.
- Click OK to close the Phases window.
- In the Staged construction mode activate the soil clusters representing the embankment.
- In the Model explorer expand the Model conditions subtree.
- In the GroundwaterFlow subtree set BoundaryYMin, BoundaryYMax and BoundaryZMin to Closed. The remaining boundaries should be Open (Figure [6.5\)](#page-4-0).
- In the Water subtree select the high reservoir water level (High Reservoir) as GlobalWaterLevel.

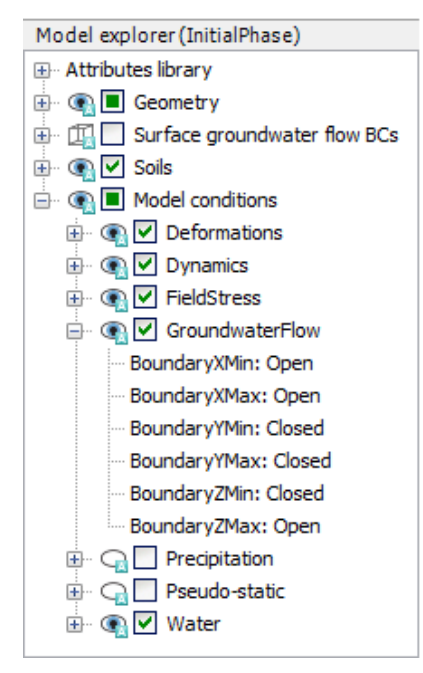

<span id="page-4-0"></span>Figure 6.5 Boundary conditions for groundwater flow

#### 6.3.2 PHASE 1: RAPID DRAWDOWN

In the rapid drawdown phase the water level in the reservoir will be lowered from  $z = 25$  m to z = 5 m in a period of 5 days. To define the function describing the fluctuation of the water level:

Add a new calculation phase

- In the Phases explorer double-click the newly added phase. The Phases window is displayed.
- In the *General* subtree specify the name of the phase (e.g. Rapid drawdown).

Set the Calculation type to Fully coupled flow-deformation. 祸

- Set the Time interval to 5 days.
- The Reset displacements to zero option is automatically selected in the Deformation control parameters subtree.
- Click OK to close the Phases window.
- Expand the Attributes library in the Model explorer.
- Right-click on Flow functions and select the Edit option in the appearing menu. The

Flow functions window is displayed.

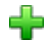

In the Head functions tabsheet add a new function by clicking the corresponding button. The new function is highlighted in the list and options to define the function are displayed.

- Specify a proper name to the function for the rapid drawdown (e.g. Rapid).
- Select the Linear option from the Signal drop-down menu.
- Assign a value of -20 m to  $\Delta$  Head, representing the amount of the head decrease.
- Specify a time interval of 5 days. A graph is displayed showing the defined function (Figure [6.6\)](#page-5-0).

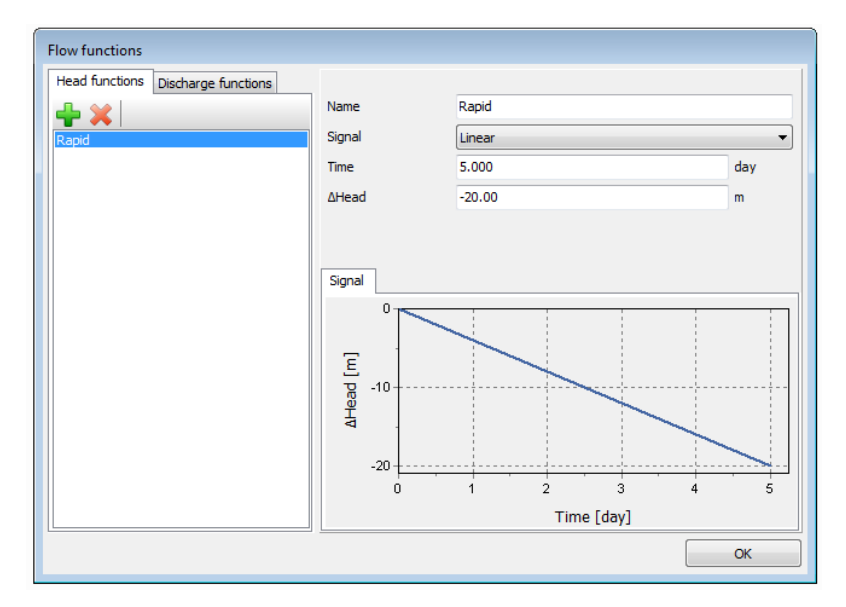

• Click OK to close the Flow functions window.

<span id="page-5-0"></span>Figure 6.6 The flow function for the rapid drawdown case

- Activate all the surface groundwater flow boundary conditions.
- Multi-select the surface groundwater flow BCs in the draw area.
- In the Selection explorer select the Head option as behaviour. The distribution of the head is Uniform. Assign a value of 25 m to *href* .
- Set the time dependency to Time dependent and select the Rapid option as Head function. Information related to the head function is displayed in the Object explorers as well (Figure [6.7\)](#page-6-0).
- In the Water subtree in the Model explorer select the BoreholeWaterLevel 1 option as GlobalWaterLevel.

# 6.3.3 PHASE 2: SLOW DRAWDOWN

In the slow drawdown phase the water level in the reservoir will be lowered from  $z = 25$  m to  $z = 5$  m in a period of 50 days. To define the function describing the fluctuation of the

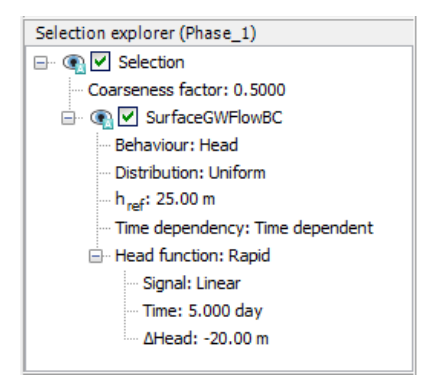

Figure 6.7 Definition of SurfaceGWFlowBC for the rapid drawdown case

<span id="page-6-0"></span>water level:

- Select the initial phase (High reservoir) in the Phases explorer.
- Add a new calculation phase T.
- In the Phases explorer double-click the newly added phase. The Phases window is displayed.
- In the *General* subtree specify the name of the phase (e.g. Slow drawdown).
- Set the Calculation type to Fully coupled flow-deformation. 祸
- Set the Time interval option to 50 days.
- The Reset displacements to zero option is automatically selected in the Deformation control parameters subtree.
- Click OK to close the Phases window.
- Create a new flow function following the steps previously described.
- Specify a proper name to the function for the slow drawdown (e.g. Slow).
- Select the Linear option from the Signal drop-down menu.
- Assign a value of -20 m to  $\Delta$  Head, representing the amount of the head decrease.
- Specify a time interval of 50 days. The window displaying the defined function is shown in Figure [6.8.](#page-7-0)
- Activate all the surface groundwater flow boundary conditions and multi-select them in the draw area.
- In the Selection explorer select the Head option as behaviour. The distribution of the head is Uniform. Assign a value of 25 m to *href* .
- Set the time dependency to *Time dependent* and select the *Slow* option as *Head* function.
- In the Water subtree in the Model explorer select the BoreholeWaterLevel\_1 option as GlobalWaterLevel.

#### Phase 3: Low level

This phase considers the steady-state situation of a low reservoir level.

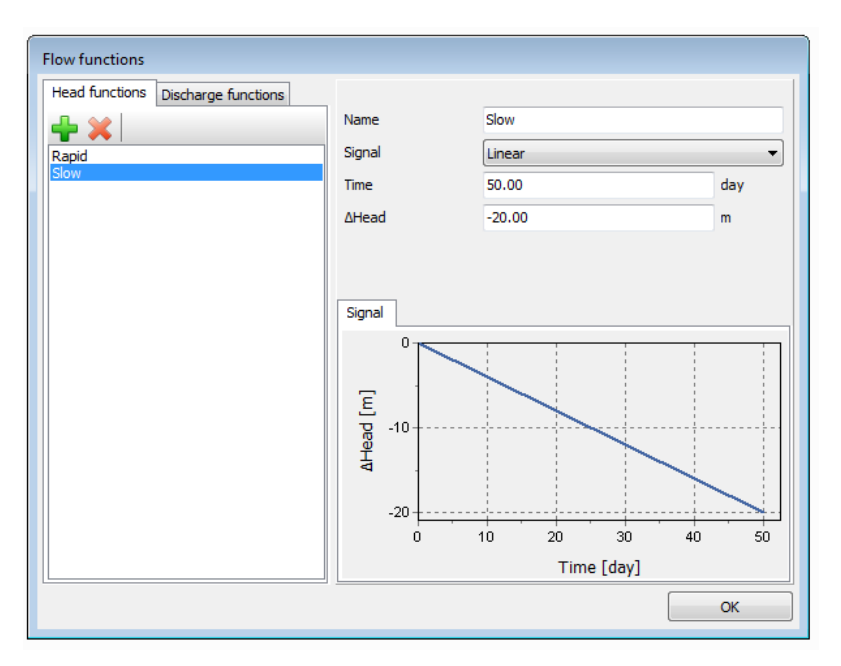

<span id="page-7-0"></span>Figure 6.8 The flow function for the slow drawdown case

- Select the initial phase (High reservoir) in the Phases explorer.
- -<br>9 Add a new calculation phase.
- In the Phases explorer double-click the newly added phase. The Phases window is displayed.
- In the General subtree specify the name of the phase (ex: Low level).
- $\overline{\mathbf{r}_\bullet\mathbf{r}}$ The default calculation type (Plastic) is valid for this phase.
- The default Pore pressure calculation type (Steady state groundwater flow) is valid 臣 for this phase.
- In the Deformation control subtree, select Ignore und. behaviour  $(A, B)$  and make sure that the Reset displacements to zero is selected as well.
- Click OK to close the Phases window.
- The surface groundwater flow BCs should be deactivated in the Model explorer.
- In the Water subtree select the low reservoir water level (Low\_Reservoir) as GlobalWaterLevel.

### Phase 4 to 7:

In Phases 4 to 7 stability calculations are defined for the previous phases respectively.

- Select Phase 1 in the Phases explorer.
- 喝 Add a new calculation phase and proceed to the Phases window.
- In the General subtree specify the name of the phase (ex: Rapid drawdown Safety).

Set Calculation type to Safety. The Incremental multipliers option is valid as Loading  $\sqrt{ }$ type.

- Select the Reset displacements to zero option in the Deformation control subtree.
- In the *Numerical control parameters* subtree set the *Max steps* parameter to 50 for Phase 4.
- Follow the same procedure for Phases 5 to 7. The final view of the Phases explorer is given in Figure [6.9.](#page-8-0)

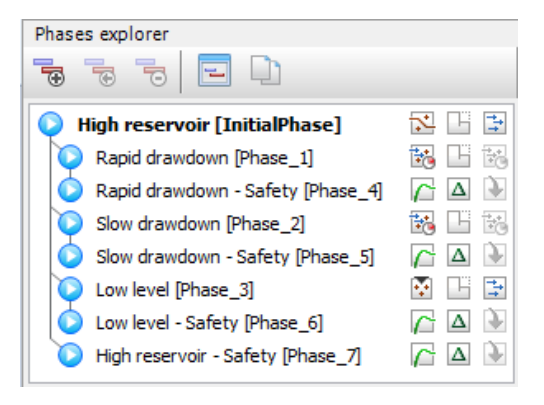

Figure 6.9 The final view of the Phases explorer

- <span id="page-8-0"></span>In the *Staged construction* mode select a node located at the crest (-2.5 25.0 30.0).
- Start the calculation process.  $f_{dV}$ 
	- Save the project when the calculation is finished.

#### 6.4 VIEWING THE RESULTS

After the calculation is finished click the View the calculation results **Fay** button. The *Output* window now shows the deformed mesh for the selected phase.

- In the Stresses menu point the Pore pressures option and select the *pwater* option from the appearing menu.
- Define a vertical cross section passing through (-130 15) and (130 15)

The results of the four groundwater flow calculations in terms of pore pressure distribution are shown in Figures [6.10](#page-9-0) to [6.13.](#page-10-0) Four different situations were considered:

**Hint:** Note that by default the legend is locked in cross section plots, meaning that the same layer distribution will be used if the cross section is relocated in the  $\mathbf{P}$ 2

The legend can be unlocked by clicking on the Lock icon under the legend. A 'free' legend is indicated by the Open lock icon.

The situation with a high (standard) reservoir level (Figure [6.10\)](#page-9-0).

- The situation after rapid drawdown of the reservoir level (Figure [6.11\)](#page-9-1).
- The situation after slow drawdown of the reservoir level (Figure [6.12\)](#page-10-1).
- The situation with a low reservoir level (Figure [6.13\)](#page-10-0).

When the change of pore pressure is taken into account in a deformation analysis, some additional deformation of the dam will occur. These deformations and the effective stress distribution can be viewed on the basis of the results of phases 1 to 4.

In this tutorial attention is focused on the variation of the safety factor of the dam for the different situations. Therefore, the development of Σ*Msf* is plotted for the phases 4 to 7 as a function of the displacement of the dam crest point (see Figure [6.14\)](#page-11-0).

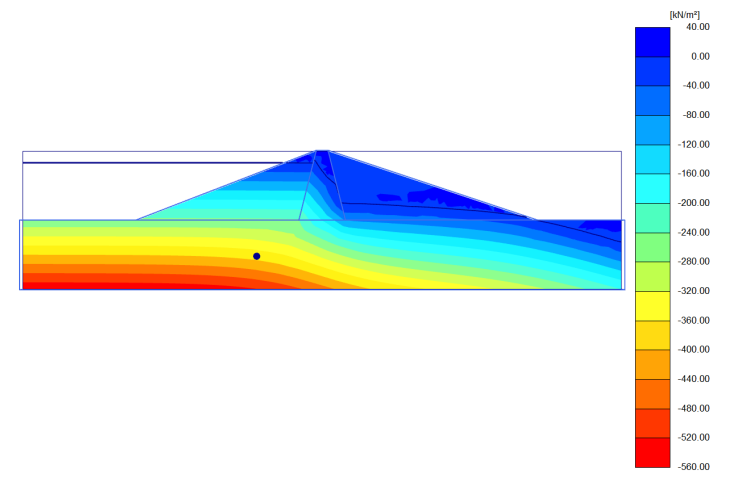

Figure 6.10 Pore water pressure distribution for high reservoir level (Initial phase)

<span id="page-9-0"></span>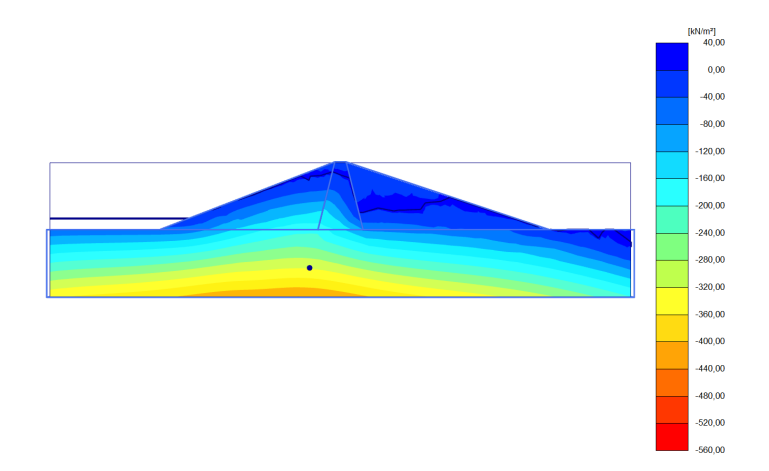

<span id="page-9-1"></span>Figure 6.11 Pore water pressure distribution after rapid drawdown (Phase\_1)

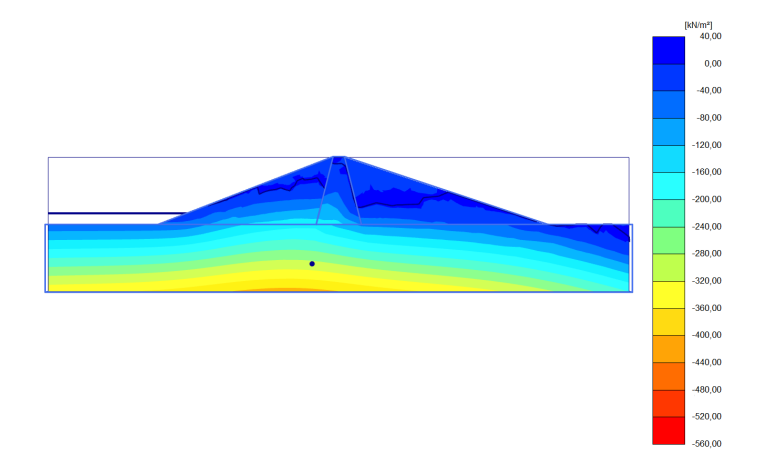

Figure 6.12 Pore water pressure distribution after slower drawdown (Phase\_2)

<span id="page-10-1"></span>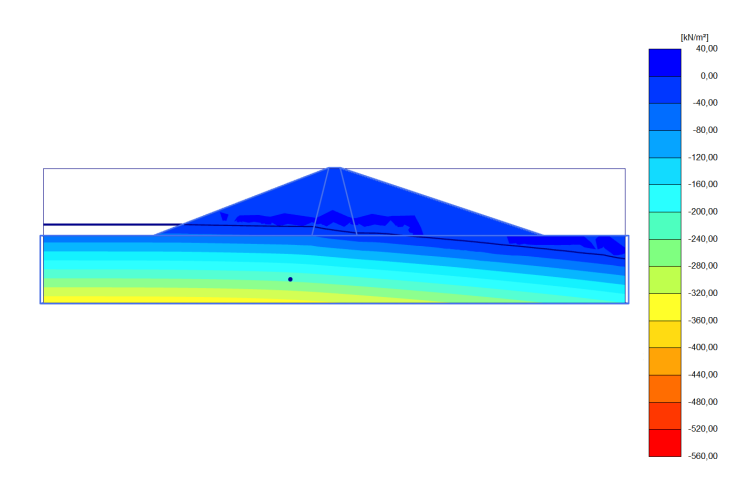

<span id="page-10-0"></span>Figure 6.13 Pore water pressure distribution for low reservoir level (Phase\_3)

Rapid drawdown of a reservoir level can reduce the stability of a dam significantly. Fully coupled flow-deformation and stability analysis can be performed with PLAXIS 3D to effectively analyze such situations.

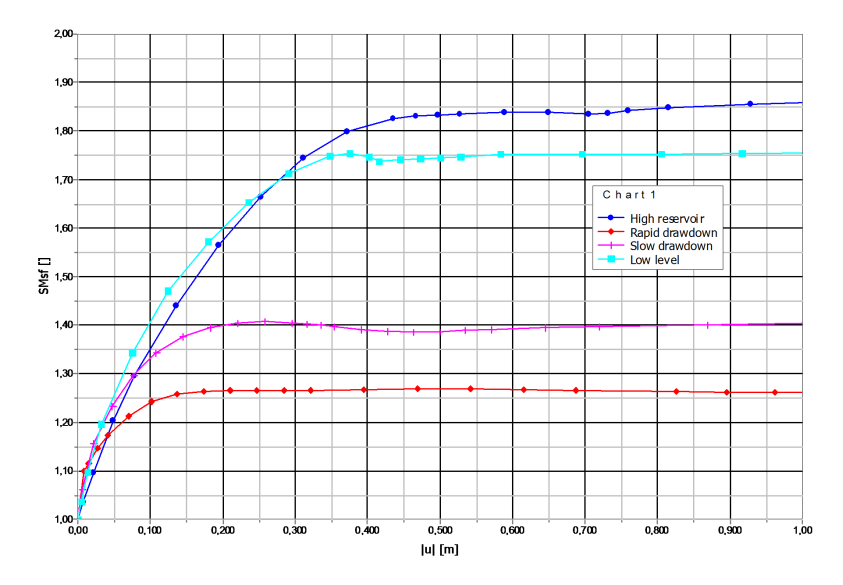

<span id="page-11-0"></span>Figure 6.14 Safety factors for different situations